## **Návod pro registraci na NIA ID**

NIA ID je pravděpodobně nejjednodušší prostředek k identifikaci co se týče jeho zřízení. Pro registraci na tomto prostředku jděte na webové stránky www.identitaobcana.cz. Na titulní stránce klikněte na tlačítko "Přihlásit".

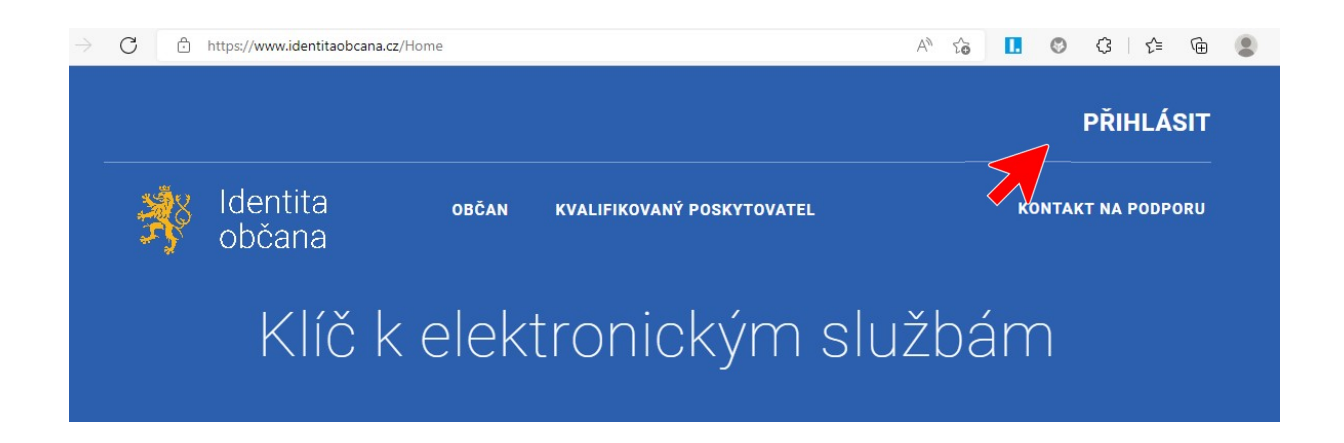

Rozbalí se nabídka identifikačních prostředků, ze kterých vyberte NIA ID

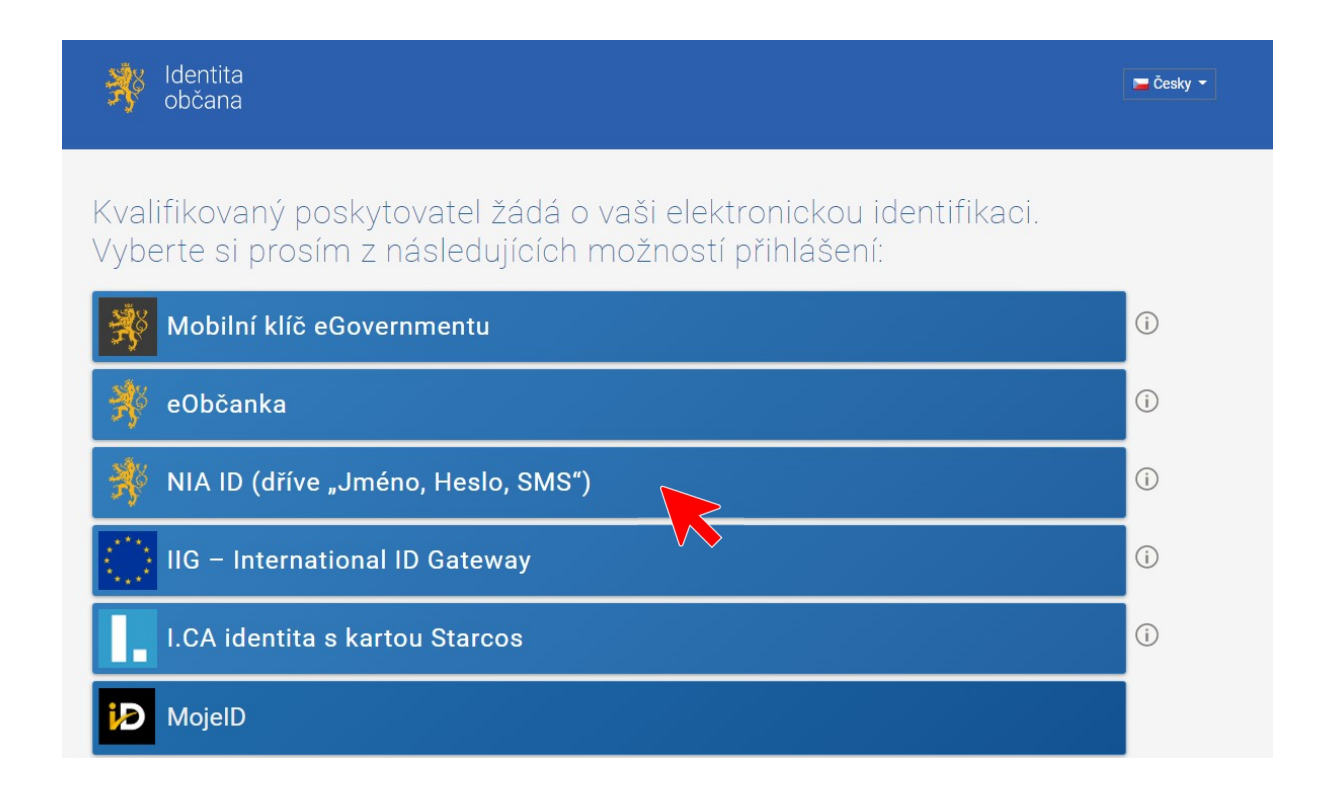

Objeví se vám přihlašovací stránka. Vlevo dole je možnost nové registrace. Po kliknutí se vám objeví registrační formulář.

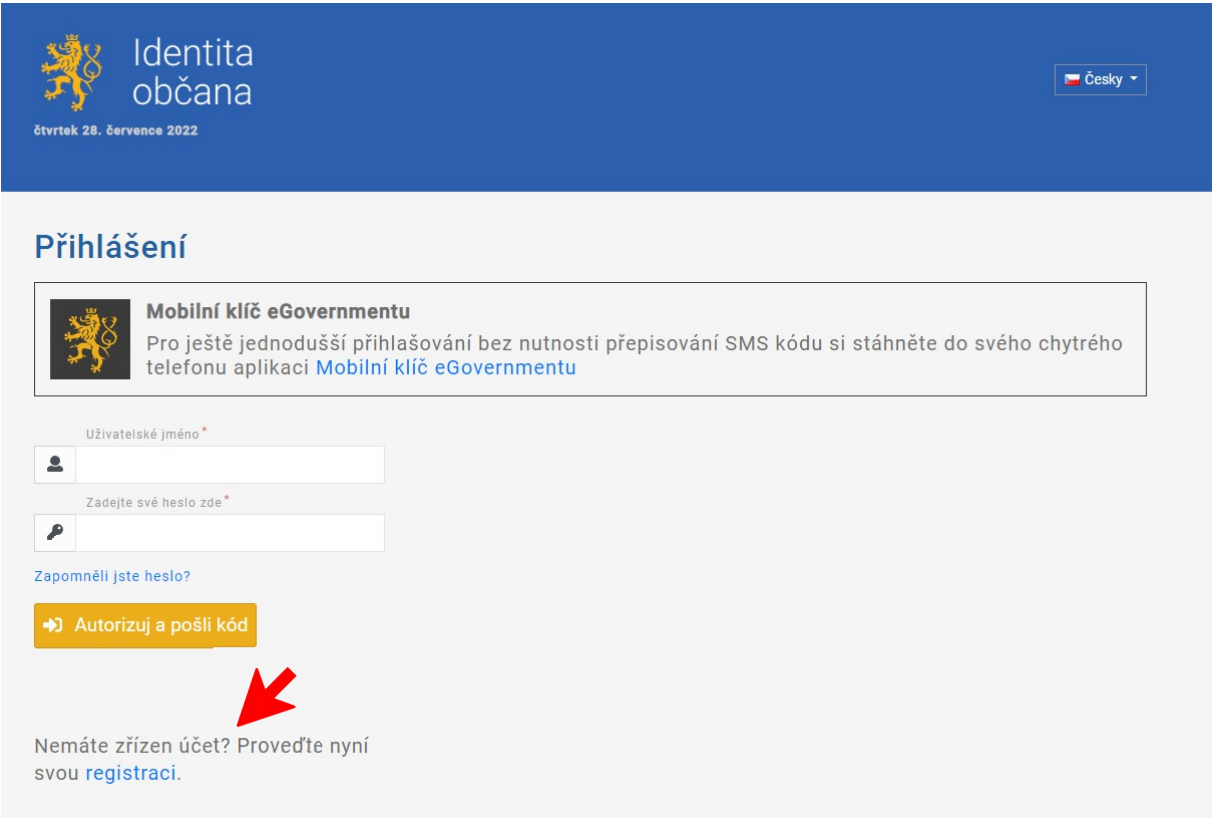

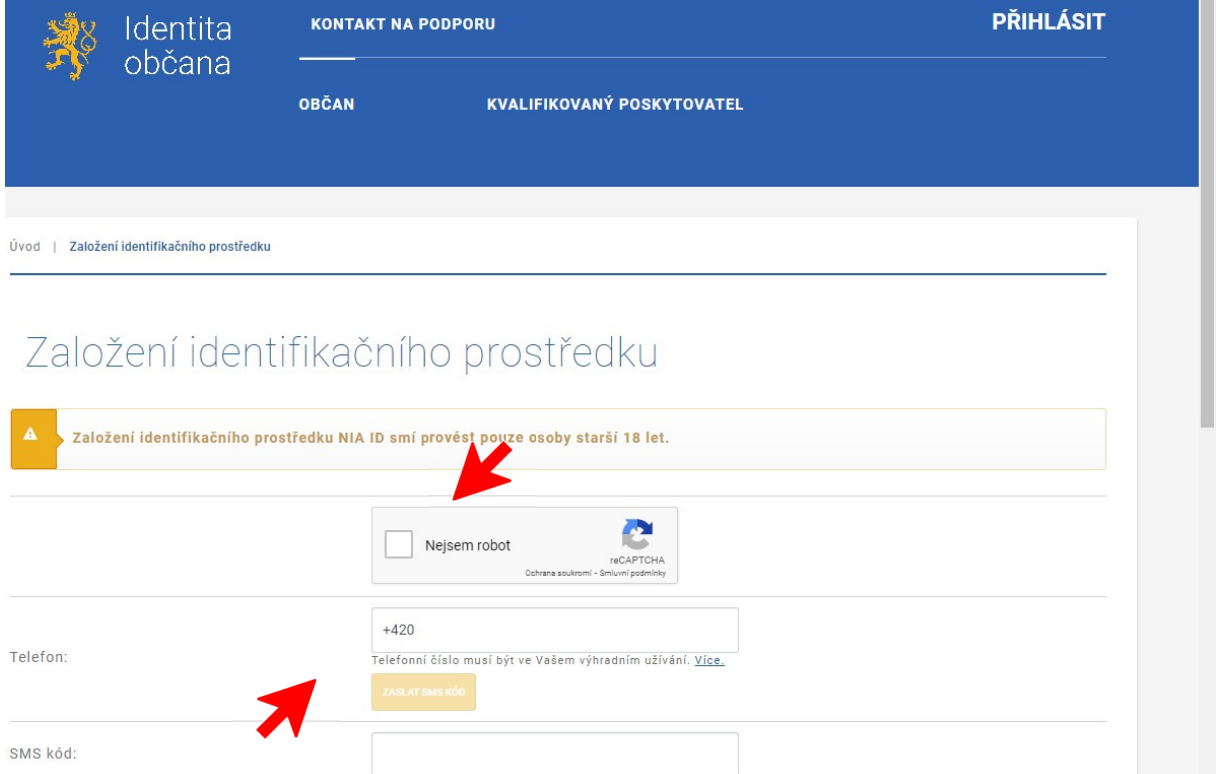

Ve formuláři nejdříve zaklikněte políčko "Nejsem robot" a potom doplňte svoje mobilní telefonní číslo a nakonec klikněte na tlačítko "ZASLAT SMS KÓD". Vzápětí vám dojde na uvedený mobil SMS kód, který zadáte do následující kolonky. Potom si vymyslíte uživatelské jméno a heslo, uvedete váš e-mail a zvolíte si kontrolní otázku, zakliknete souhlas a kliknete na tlačítko "ZALOŽIT".

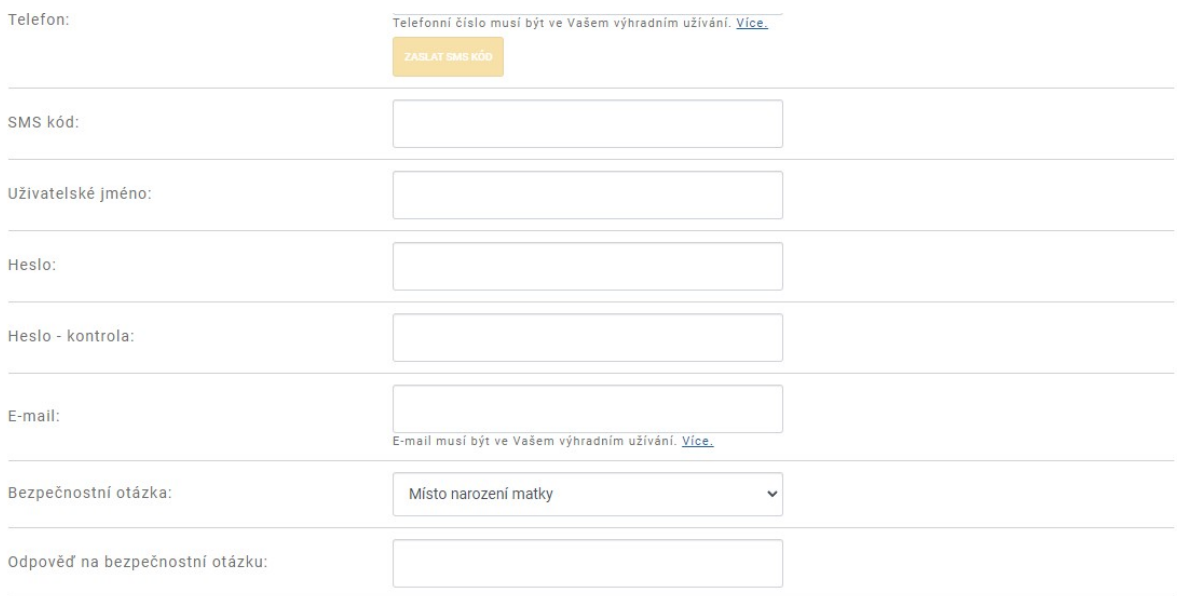

□ Seznámil/a jsem se s podmínkami používání prostředku pro elektronickou identifikaci a souhlasím s nimi.

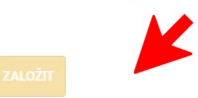

Objeví se stránka informující o Založení identifikačního prostředku a do mailu přijde zpráva s instrukcemi k dalšímu postupu.

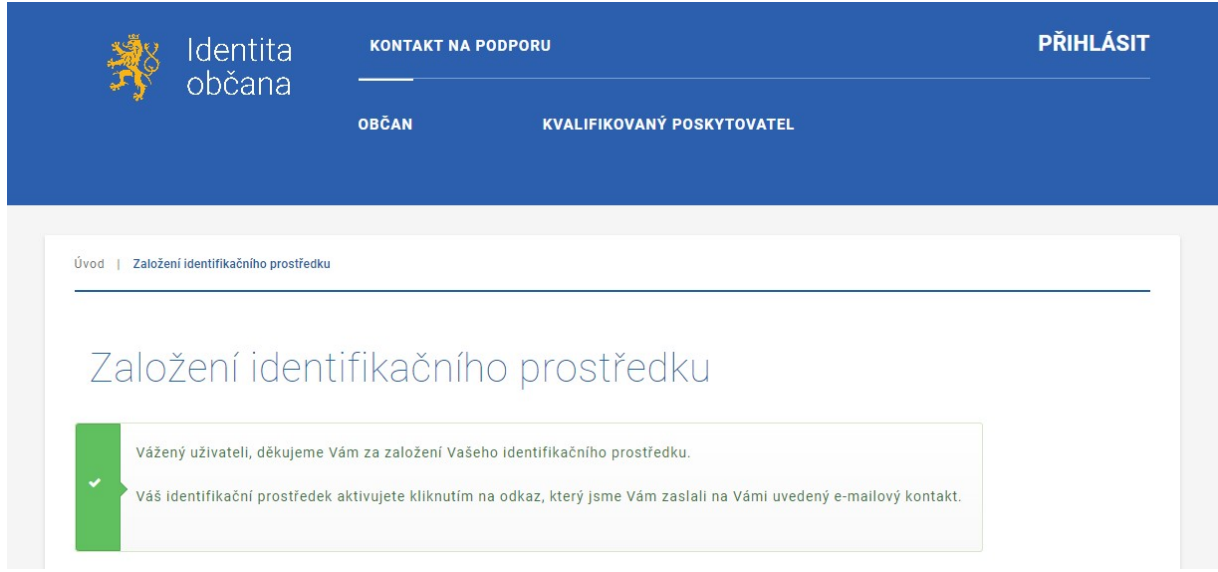

Z textu informačního mailu vyplyne, že k dokončení registrace můžete využít tří různých prostředků.

Pokud máte zřízeno internetové bankovnictví u některé z následujících bank, je nejjednodušší použít ověření k dokončení registrace přes bankovní identitu (bod.1):

- Air Bank
- Česká spořitelna
- ČSOB
- $\bullet$  Fio banka
- Komerční banka
- MONETA Money Bank
- Raiffeisenbank

Text mailu:

*Vážený uživateli,*

*právě jste si založil prostředek pro elektronickou identifikaci NIA ID na portálu Identita občana. Pro plnohodnotné používání prostředku je nutné provést jeho aktivaci.*

## *Váš identifikační kód je XXXXXXXXXXXX*

*Aktivaci provedete ověřením Vaší totožnosti jedním z následujících způsobů:*

- *1. Jiným identifikačním prostředkem (např. bankovní identita atd.)*
	- *a. Na stránce www.identitaobcana.cz pokračujte na odkaz "Přihlásit".*
	- *b. Přihlaste se registrovanými údaji NIA ID (uživatelským jménem, heslem a SMS kódem).*
	- *c. Po přihlášení klikněte v sekci "Správa prostředku NIA ID" zvolte "Aktivace uživatelského účtu" a vyberte způsob ověření prostřednictvím Národního bodu (Identita občana).*
	- *d. Z nabídky vyberte přihlášení některým z prostředků, který již máte zřízený (např. bankovní identita, MojeID, I.CA identita, eObčanka aj.) a udělte souhlas s poskytnutím údajů.*
	- *e. Přihlášením dojde k aktivaci prostředku NIA ID - zobrazí se stránka s textem "Ověření Vaší totožnosti proběhlo úspěšně". Tím je proces aktivace ukončen.*

*Zobrazí-li se v průběhu aktivace stránka s textem "Byli jste odhlášeni od systému…", klikněte na tlačítko pro okamžité přesměrování.* 

## *2. Datovou schránkou*

- *a. Na stránce www.identitaobcana.cz pokračujte na odkaz "Přihlásit".*
- *b. Přihlaste se registrovanými údaji NIA ID (uživatelským jménem, heslem a SMS kódem).*
- *c. Po přihlášení klikněte v sekci "Správa prostředku NIA ID" zvolte "Aktivace uživatelského účtu", vyberte způsob ověření prostřednictvím datové schránky a udělte souhlas s předáním údajů z datové schránky.*
- *d. Přihlášením dojde k aktivaci prostředku NIA ID - zobrazí se stránka s textem "Ověření Vaší totožnosti proběhlo úspěšně". Tím je proces aktivace ukončen.*

*Zobrazí-li se v průběhu aktivace stránka s textem "Byli jste odhlášeni od systému…", klikněte na tlačítko pro okamžité přesměrování.* 

## *3. Návštěvou pobočky Czech POINT*

*(níže uvedené informace mějte u sebe při návštěvě pobočky)*

*Na kontaktním místě veřejné správy (seznam poboček Czech POINT: www.czechpoint.cz) je proces následující:*

- *a. U přepážky požádejte úředníka o podání "Žádosti o poskytnutí referenčních údajů z registru obyvatel jiné osobě".*
- *b. Předložte Váš doklad totožnosti.*
- *c. Sdělte, že chcete poskytnout údaje právnické osobě s IČO 72054506. Jedná se o IČO Správy základních registrů (vydavatel prostředku NIA ID).*
- *d. Následně do "zprávy pro příjemce" nahlaste Váš identifikační kód XXXXXXXXXXXX*
- *e. Zadejte rozsah poskytovaných údajů: Jméno, příjmení, datum narození a čísla elektronicky čitelných identifikačních dokladů.*
- *f. Nakonec zvolte variantu jednorázového poskytnutí údajů.*
- *g. Zkontrolujte vyplněnou žádost (zejména správnost výše uvedených parametrů) a pokud údaje souhlasí, podepište ji.*
- *h. Úředník Vám vystaví "Výsledek žádosti o poskytnutí údajů z registru obyvatel jiné osobě". Tím je proces aktivace ukončen.*

*Aktivace Vašeho prostředku proběhne obvykle do několika minut, následně budete moci prostředek plnohodnotně využívat pro přístup k online službám. Další informace o používání prostředku naleznete na informačním webu k elektronické identifikaci.*